# **Two-step verification**

Protect your account against unauthorized access with two-step verification. Two-step verification adds an extra layer of protection to your account by requiring you to enter both your password and a security code received on your mobile phone when logging in to VRM.

This manual describes how two-step authentication can be switched on or off for your VRM account. Different steps will be described in order of execution and visualized by using multiple screenshots.

# How to turn on Two-step verification

### Step one

Log in to vrm.victronenergy.com After Logging in, you will be redirected to the homepage, shown on the image below. On this page you will have to select 'Profile' in the top menu bar. On the example image this is marked in red.

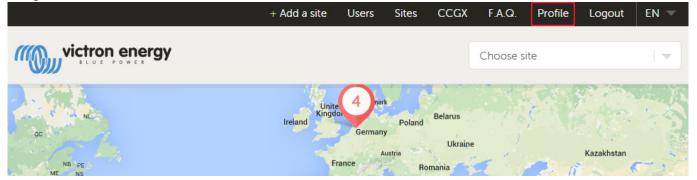

### Step two

After selecting profile in the top menu, you will arrive at the profile page. On this page you can make changes to your profile as well as set up Two-step verification. For this you will have to select the button marked in red on the image below.

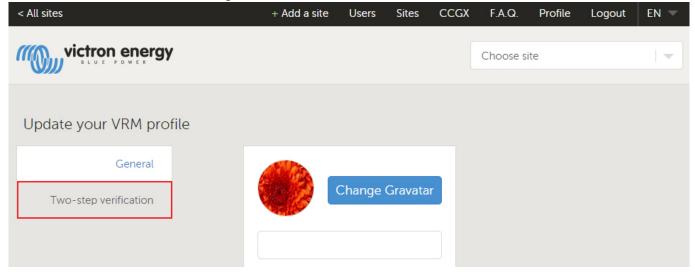

#### Step three

Next you will have to insert your country plus mobile phone number and Submit them by pressing 'Send verification code' VRM will then send the verification code to you via a text message (SMS) on your phone. In case you did not receive a code, you can press 'Resend verification code' (the blue button on the image below) after which VRM will send you another code.

| < All sites                                    | + Add a site                                                                       | F.A.Q. | Profile | Logout | EN 📼 |
|------------------------------------------------|------------------------------------------------------------------------------------|--------|---------|--------|------|
|                                                |                                                                                    |        |         |        |      |
|                                                |                                                                                    |        |         |        |      |
| Create your VRM two-step verified              | cation account                                                                     |        |         |        |      |
| General                                        | Please enter your country and mobile phone number                                  |        |         |        |      |
| Two-step verification                          | Canada (+1)                                                                        |        |         |        |      |
|                                                | Mobile *                                                                           |        |         |        |      |
|                                                | Send verification code                                                             |        |         |        |      |
|                                                |                                                                                    |        |         |        |      |
|                                                |                                                                                    |        |         |        |      |
| < All sites                                    | + Add a site                                                                       | F.A.Q. | Profile | Logout | EN 🔻 |
| Please check your mobile phone for the securit | y code.                                                                            |        |         |        |      |
|                                                |                                                                                    |        |         |        |      |
|                                                |                                                                                    |        |         |        |      |
| Verify your VRM two-step verification          | ation account                                                                      |        |         |        |      |
| General<br>Two-step verification               | Enter the verification code you<br>recieved on your phone number<br>ending in 433. |        |         |        |      |
|                                                | Verification code *                                                                |        |         |        |      |
|                                                | Verify                                                                             |        |         |        |      |
|                                                | Resend verification code                                                           |        |         |        |      |
|                                                |                                                                                    |        |         |        |      |
|                                                |                                                                                    |        |         |        |      |

#### Step four

After entering the code and pressing 'verify' VRM will notify you of successfully enabling two-step verification. You can now select 'done'. This will redirect you to your profile page and complete the setup.

3/4

| < All sites                                        | + Add                                                                | a site | F.A.Q. | Profile | Logout | EN 🔻 |  |  |
|----------------------------------------------------|----------------------------------------------------------------------|--------|--------|---------|--------|------|--|--|
| Your two-step verification code has been verified. |                                                                      |        |        |         |        |      |  |  |
|                                                    |                                                                      |        |        |         |        |      |  |  |
| Your VRM two-step verification                     | has been enabled                                                     |        |        |         |        |      |  |  |
| General                                            | From now on, when you sign in to the VRM website you will need to    |        |        |         |        |      |  |  |
| Two-step verification                              | enter a security code that you will<br>receive on your mobile phone. |        |        |         |        |      |  |  |
|                                                    | Done                                                                 |        |        |         |        |      |  |  |
|                                                    |                                                                      |        |        |         |        |      |  |  |
|                                                    |                                                                      |        |        |         |        |      |  |  |
|                                                    |                                                                      |        |        |         |        |      |  |  |

## How to Turn off two-step verification

If you would like to turn off two-step verification you can do so by returning to your profile and once again access Two-step verification. This time there will be an on/off switch as shown on the image below. By flicking the switch to off and confirming your action by entering your password and pressing 'next' VRM will notify you of successfully disabling two-step verification.

| Last update: 2015-05-07 14:19 | _portal:two-step-verific | ation https://www.victronenergy.       | com/live/vrm_ | portal:two-s                                                                                                    | tep-verifica | tion?rev=14 | 431001140 |  |
|-------------------------------|--------------------------|----------------------------------------|---------------|----------------------------------------------------------------------------------------------------|--------------|-------------|-----------|--|
| < All sites                   |                          |                                        | + Add a site  | F.A.Q.                                                                                                    | Profile      | Logout      | EN 📼      |  |
|                               | nergy                    |                                        |               |                                                                                                    |              |             |           |  |
| Change your VR                | M two-step verif         | fication settings                      |               |                                                                                                    |              |             |           |  |
| Ger                           | neral                    | Two-step verification status           |               | Protect your account against unauthor<br>access with two-step verification. Two<br>verification adds an extra layer of<br>protection to your account by requirin |              |             |           |  |
| Two-step verifica             | ation                    | On                                     |               |                                                                                                    |              |             |           |  |
|                               |                          | Enter your current password Password * |               | you to enter both your password and a<br>security code recieved on your mobile<br>phone when logging in to VRM.                                                  |              |             |           |  |
|                               |                          |                                        |               | For your convenier                                                                                                    | nvenience    | you can upo | -         |  |
|                               |                          | Next >                                 | - 1           | specify to never ask for a security cod<br>the current device again. From that po<br>on you only need to enter your passw                                        |              |             | it point  |  |
|                               |                          |                                        |               | when acces<br>device.                                                                                                    |              |             |           |  |
|                               |                          |                                        |               |                                                                                                    |              |             |           |  |
|                               |                          |                                        |               | Learn more                                                                                                    |              |             |           |  |

From: https://www.victronenergy.com/live/ - Victron Energy Permanent link: https://www.victronenergy.com/live/vrm\_portal:two-step-verification?rev=1431001140 Last update: 2015-05-07 14:19